# **Using Linc Assist**

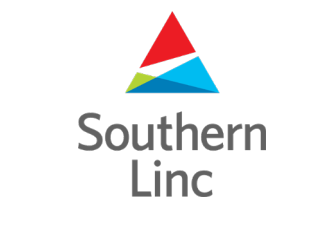

## **Using LincAssist**

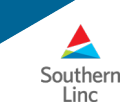

LincAssist is the App that lets you switch the PTT button from the older PTT app to new Linc MCPTT.

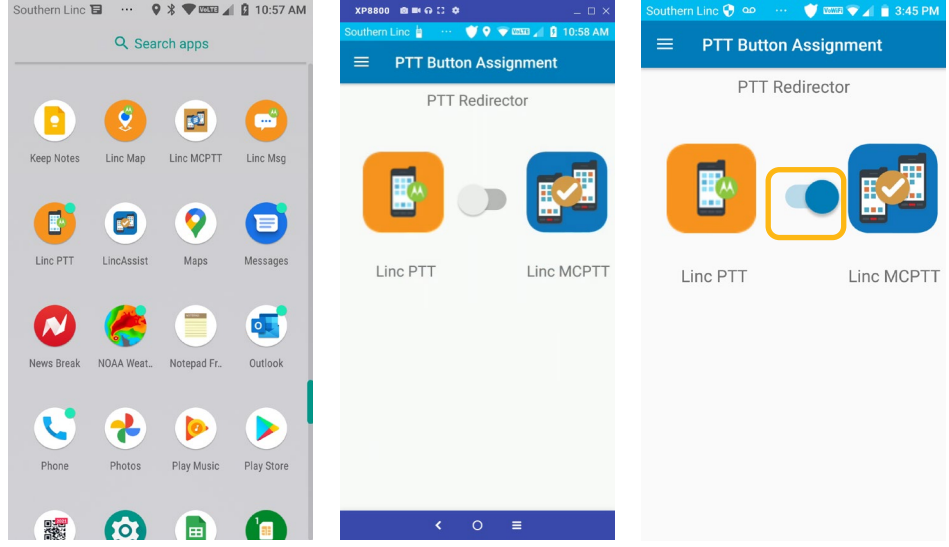

Swipe up on your home tray to go to your Apps. Scroll to find the LincAssist App and touch it.

When the App opens, touch the slider button so it moves to the right and turns blue. This directs your phone to the Linc MCPTT app.

When you switch to the Linc MCPTT app, you should make sure your old Linc PTT app is disabled

### **Disable the Old Linc PTT app**

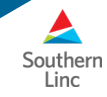

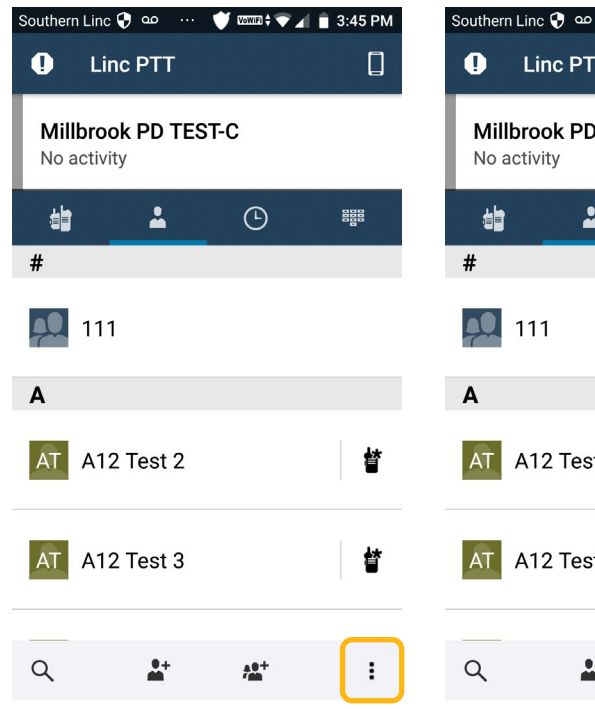

For the best experience, you need to turn your old Linc PTT app off. Open the old Linc PTT app and touch the 3 dots in the lower right of the screen

 $\Box$ TEST-C  $\odot$ 鼺 晵 st 2 矕 st 3 Settings  $h^{0+}$ 

 $\bullet \quad \bullet \quad \bullet \quad \bullet \quad \bullet \quad \bullet$ 

Southern Linc ♥ ∞ …  $\bullet \quad \text{mm}\, \text{--}\, \text{--}\,$ Southern Linc @ oo ...  $\bullet$  mm  $\bullet$   $\bullet$   $\bullet$  3:45 PM  $\leftarrow$  Settings  $\leftarrow$  Settings PTT Service PTT Service  $\bigcirc$ **TalkGroups TalkGroups**  $\sqrt{2}$ **DISPLAY OPTIONS DISPLAY OPTIONS** View contact names as View contact names as First name first First name first **ACCOUNT ACCOUNT** Debbie Sparks 5 Debbie Sparks 5 2052881330 2052881330 Notifications Notifications  $\Box$  $\Box$ **Wired Accessories Wired Accessories** Default PTT Target Default PTT Target Foreground Only Foreground Only Touch Settings. Touch the PTT Service slider to When the old PTT Service is off, the PTT Service and TalkGroups turn the app off.

sliders will turn gray.

#### **Linc Assist Additional Tabs**

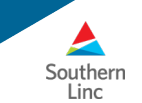

LincAssist also links you to the Southern Linc website and to Linc Support.

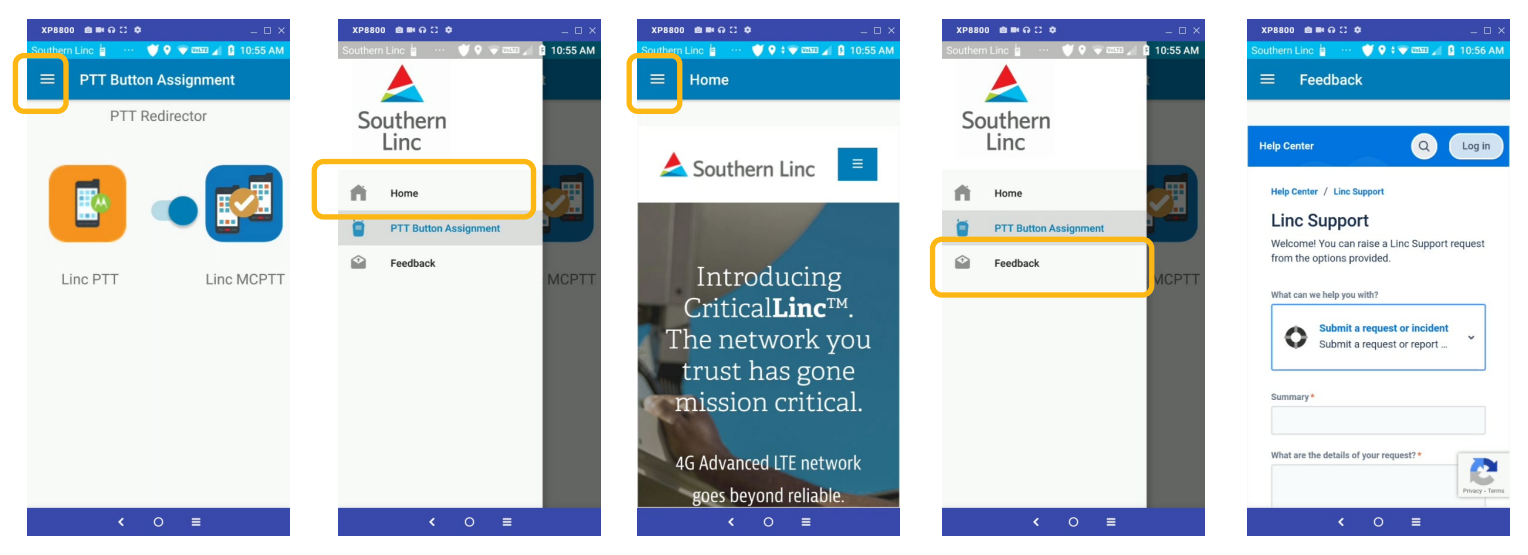

From the app main page, touch the menu bars in the upper left of the screen.

The App menu opens. Touch Home to go to the Southern Linc website.

Touch the menu bar again to return to the menu.

Touch feedback to send our support team a request for assistance or to report an issue.

### **Forcing the Linc Assist app to close**

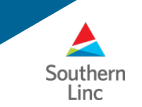

It's easy to stop the LincAssist app if you need to. Follow these simple steps.

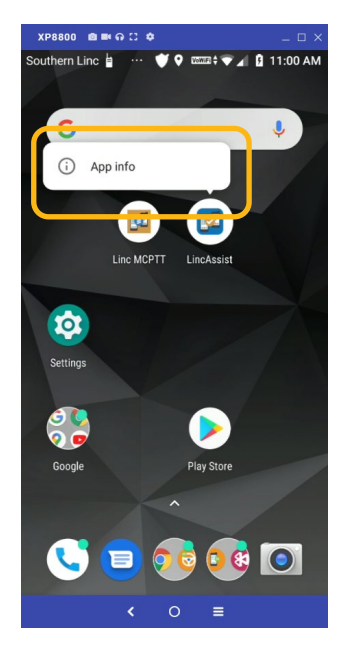

Touch and hold the LincAssist app icon. The App Info bubble will appear. Touch the bubble.

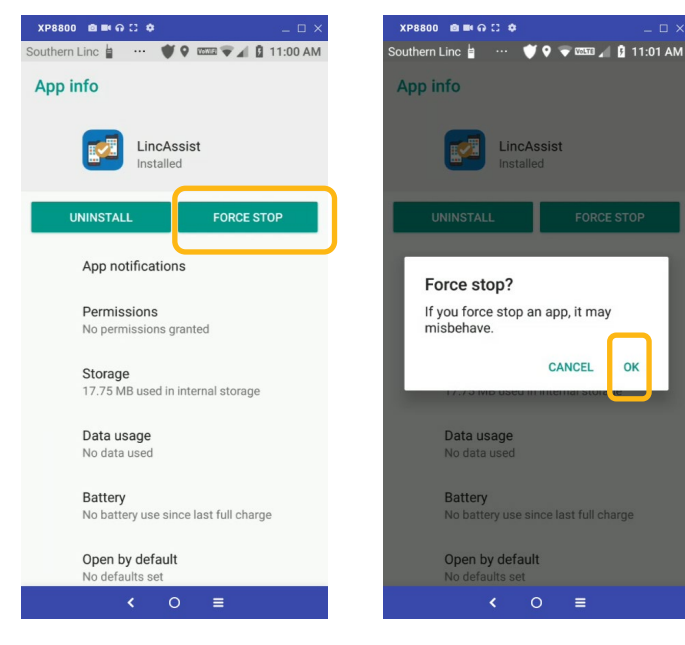

The App info screen will appear. Touch FORCE STOP to stop the app.

The app will ask you to confirm the stop. Touch OK to stop the app.